# Canon

# Wireless File Transmitter

# WFT-E7 (Ver.2)

for EOS R

This manual is for the WFT-E7 (Ver.2) installed with firmware version 1.4.0 or later.

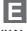

# Introduction

#### What You Can Do with the Transmitter

The transmitter is an accessory for EOS cameras that enables LAN functions to be used when attached to the camera.

Using the transmitter's LAN functions enables you to do the following:

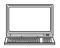

FTP Transfer (p.31)

Transfer images to an FTP server

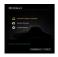

EOS Utility (p.49)

Use EOS Utility to shoot, view, and download images remotely

# **Conventions Used in this Manual**

- To comply with local radio wave regulations, Canon offers five region-specific versions of the transmitter (A, B, C, D, and E) in various areas around the world (see separate sheet). For convenience, the product in this manual is referred to as "WFT-E7 (Ver.2)", without reference to the versions A, B, C, D, or E.
- In this manual, the term "access point" indicates wireless LAN access points, wireless LAN routers, etc. that relay a LAN connection.
- These instructions should be followed only after setting up your LAN and FTP server environments. For information about setting up the environments, refer to the documentation provided with each device or contact the manufacturer.
- Read the Camera Instruction Manual and familiarize yourself with operating the camera before following the instructions on camera options.

#### Icons in this Manual

<>>: Indicates the Main Dial.

<>>> : Indicates the Quick Control Dial.

<**▲**><**▼**><**■**>: Indicates the <**⋄**> cross keys on the top, bottom, left, and right.

<SET>: Indicates the Setting button.

\* In addition to the above, the icons and symbols used on the camera's buttons and displayed on the monitor are also used in this manual when discussing relevant operations and functionality.

(p.\*\*): Reference page numbers for more information.

(a): Warnings to prevent potential problems during operation.

: Supplemental information.

#### **Basic Assumptions**

- All operations explained in this manual assume that the power switch is set to <0N>.
- It is assumed that all the menu settings, Custom Functions, etc. are set to their defaults.

- Image transfer, remote shooting, or image viewing requires adequate knowledge of configuring your LAN and FTP server. Canon cannot provide support for configuring LANs or FTP servers.
- Note that Canon cannot be held liable for any loss or damage to the transmitter from erroneous network or FTP server settings. In addition, Canon cannot be held liable for any other loss or damage caused by use of the transmitter.
- When using LAN functions, establish appropriate security at your own risk and discretion. Canon cannot be held liable for any loss or damage caused by unauthorized access or other security breaches.

# Chapter List

|   | Introduction                                | 2  |
|---|---------------------------------------------|----|
| 1 | Basic Network Settings                      | 17 |
| 2 | Transferring Images to an FTP Server        | 31 |
| 3 | Operating Remotely Using EOS Utility        | 49 |
| 4 | Terminating the Connection and Reconnecting | 53 |
| 5 | Checking and Operating Connection Settings  | 57 |
| 6 | Troubleshooting Guide                       | 69 |
| 7 | Reference                                   | 91 |

# Contents =

|   | Introduction                                                                                                    | 2                                |
|---|----------------------------------------------------------------------------------------------------|----------------------------------|
|   | Conventions Used in this Manual                                                                                                    | 5<br>8<br>.10<br>.12             |
| 4 | Attaching to the Camera  Basic Network Settings                                                                                                    | 17                               |
|   | Preparation Displaying the Connection Wizard Checking the Type of Access Point Connecting via WPS (PBC Mode) Connecting via WPS (PIN Mode) Connecting to a Detected Network Manually Setting the IP Address | 18<br>20<br>22<br>23<br>24<br>26 |
| 2 | Transferring Images to an FTP Server                                                                                                    | 31                               |
|   | Configuring FTP Server Connection Settings  Transferring Images Individually  Batch Transfer  Transferring Images with a Caption  Viewing Transferred Images                                                | 37<br>42<br>46                   |
| 3 | Operating Remotely Using EOS Utility                                                                                                    | 49                               |
|   | Configuring EOS Utility Connection Settings                                                                                                    |                                  |
| 4 | Terminating the Connection and Reconnecting                                                                                                    | 53                               |
|   | Terminating the Connection                                                                                                    | . 54<br>55                       |

| 5 | Checking and Operating Connection Settings | 57  |
|---|--------------------------------------------|-----|
|   | Displaying the Connection Settings Screen  | 58  |
|   | Changing Settings                          | 60  |
|   | Saving and Loading Settings                | 64  |
|   | Function Settings Screen                   | 66  |
| 6 | Troubleshooting Guide                      | 69  |
|   | Responding to Error Messages               | 70  |
|   | Wireless Function Notes                    | 86  |
|   | Security                                   | 88  |
|   | Checking Network Settings                  | 89  |
| 7 | Reference                                  | 91  |
|   | Creating and Registering Captions          | 92  |
|   | Setting IP Address Manually                | 94  |
|   | Using a Bracket (Sold Separately)          | 96  |
|   | Specifications                             | 97  |
|   | Index                                      | 101 |

# Safety Instructions

Be sure to read these instructions in order to operate the product safely. Follow these instructions to prevent injury or harm to the operator of the product or others.

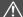

#### WARNING Denotes the risk of serious injury or death.

- Use only power sources specified in this instruction manual for use with the product.
- Do not disassemble or modify the product.
- Do not expose the product to strong shocks or vibration.
- Do not expose the product to strong show
   Do not touch any exposed internal parts.
- Stop using the product in any case of unusual circumstances such as the presence of smoke or a strange smell.
- Do not use organic solvents such as alcohol, benzine or paint thinner to clean the product.
- Do not get the product wet. Do not insert foreign objects or liquids into the product.
- Do not use the product where flammable gases may be present.

This may cause electric shock, explosion or fire.

- Observe the following instructions when using commercially available batteries or provided battery packs.
  - · Use batteries/battery packs only with their specified product.
  - · Do not heat batteries/battery packs or expose them to fire.
  - Do not expose the terminals to dirt or let them come into contact with metallic pins or other metal objects.

This may cause electric shock, explosion or fire.

Follow any indications to turn off the product in places where its use is forbidden.
 Not doing so may cause other equipment to malfunction due to the effect of electromagnetic waves and even result in accidents.

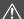

#### **CAUTION** Denotes the risk of injury.

Do not leave the product in places exposed to extremely high or low temperatures.
 The product may become extremely hot/cold and cause burns or injury when touched.

# **Handling Precautions**

- The transmitter is a precision instrument. Do not drop it or subject it to physical shock.
- The transmitter is not waterproof. Do not use it underwater.
- Wipe off any moisture with a dry and clean cloth. If the transmitter has been exposed to salty air, wipe it with a clean, well-wrung wet cloth.
- Never leave the transmitter near any equipment that generates a strong magnetic field, such as magnets or electric motors.
- Do not leave the transmitter in excessive heat, such as in a vehicle in direct sunlight. High temperatures may damage the transmitter.
- Do not wipe the transmitter using cleaners containing organic solvents. For stubborn dirt, take it to the nearest Canon Service Center.
- Avoid storing the transmitter where there are chemicals that result in rust and corrosion such as in a chemical lab.

# **Nomenclature**

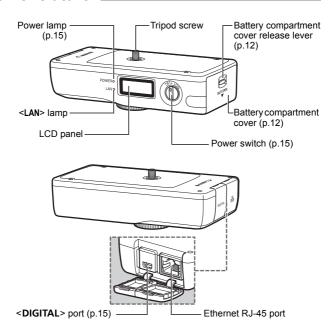

# LCD panel

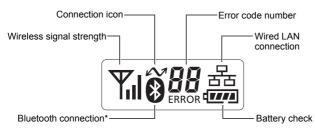

\* Bluetooth connectivity is not supported on the EOS R.

#### Case and other accessories

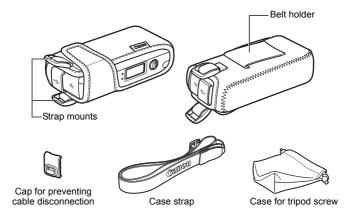

#### Interface cables

When connecting to the EOS R, use either IFC-40AB III (40~cm / 1.3~ft.; sold separately) or IFC-150AB III (1.5~m / 4.9~ft.; sold separately). The included interface cables cannot be used for the connection.

# Installing and Removing the Battery

Use one Battery Pack LP-E6N (or LP-E6) to power the transmitter. When replacing the transmitter's battery, be sure to turn the transmitter off before opening the battery compartment cover.

Also note that the transmitter is not sold with a battery or charger. If you do not own these accessories, they are available for purchase separately.

# Installing the Battery

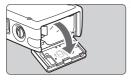

# Open the cover.

 Push the lever down and open the cover.

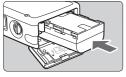

# Insert the battery.

- Insert the end with the battery contacts.
- Insert the battery all the way until it locks into place.

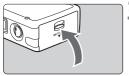

#### Close the cover.

 Press the cover up until it clicks into place.

## **Battery Check**

The remaining battery level is displayed when you turn the transmitter on. A blinking battery icon ( ) indicates that the battery will be depleted soon.

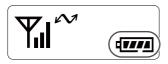

| lcon      | (F##A    | •       | •_*     |         | -     | - <del>j</del> |
|-----------|----------|---------|---------|---------|-------|----------------|
| Level (%) | 100 – 70 | 69 – 50 | 49 – 20 | 19 – 10 | 9 – 1 | 0              |

## Removing the Battery

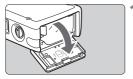

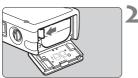

# Open the cover.

Push the lever down and open the cover.

## Remove the battery.

- Press the battery lock lever in the direction of the arrow to unlock, and then remove the battery.
- To prevent a short-circuit, be sure to always attach the protective cover to the battery.

# **Using a Household Power Outlet**

You can power the transmitter with a household power outlet by using the DC Coupler DR-E6 and AC Adapter AC-E6N (each sold separately).

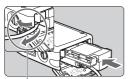

DC coupler cord hole

# Insert the DC coupler.

- Open the battery compartment cover and open the DC coupler cord hole cover.
- Insert the DC coupler securely until it locks and put the cord through the hole
- Close the cover.

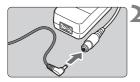

# Connect the DC coupler's plug.

 Connect the DC coupler's plug and the AC adapter's connector securely.

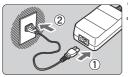

# Connect the power cord.

- Connect the power cord as shown in the illustration.
- After using the camera, unplug the power plug from the power outlet.

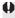

- Do not connect or disconnect the power cord or DC coupler while leaving the transmitter's power switch set to the <0N> position.
- Do not connect both the transmitter and camera to a household power outlet and use them simultaneously. It may cause malfunction to the nearby electronic devices. For more information, contact your dealer or nearest Canon Service Center.

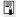

AC Adapter Kit ACK-E6 (sold separately) can also be used.

# Attaching to the Camera

When connecting the transmitter to the camera, always use one of the interface cables included with the transmitter.

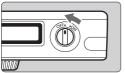

1 Turn off both the transmitter and camera.

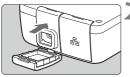

Attach the transmitter's <DIGITAL> port cap.

 Attach the cap for preventing cable disconnection.

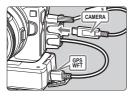

# Connect the transmitter and camera.

- For the interface cable, use either IFC-40AB III (40 cm / 1.3 ft.; sold separately) or IFC-150AB III (1.5 m / 4.9 ft.; sold separately).
- Attach the cable protector to the camera and run the cable through the clamp.
- For cable protector instructions, refer to the camera instruction manual.

# 4 Turn on both the transmitter and camera.

► The transmitter's <POWER > lamp will light and <<p>< w>> will be displayed on the transmitter's LCD panel.

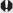

- Before disconnecting the cable, turn off both the transmitter and camera.
  - If you turn on/off the transmitter or connect/disconnect the interface cable during movie shooting, movie shooting will stop.
  - If wireless functions are in use, noise may be recorded regardless of the use of the built-in microphone(s) or an external microphone. It is recommended that you do not use wireless functions when shooting movies

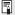

If the transmitter's <POWER > lamp blinks, it means that the transmitter and camera are not properly connected. Check the connection.

## **Example of Using the Case and Strap**

Connect the transmitter to the camera using IFC-150AB III.

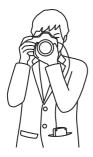

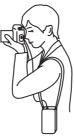

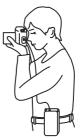

# **Basic Network Settings**

Complete the basic network settings by using the menu screen on the camera's monitor.

# Preparation

#### [FTP trans.]

You can transfer captured images to an FTP server. Images can be automatically transferred as you shoot them, or you can select images to be transferred later.

#### **Computer Operating Systems**

Use of [FTP trans.] requires that one of the following operating systems be installed on a computer. In addition, the computer must be set up as an FTP server in advance.

- Windows 10
- Windows 8, Windows 8 Pro, Windows 8.1, Windows 8.1 Pro
- Windows 7 (Professional, Enterprise, or Ultimate Edition for 32- or 64-bit systems)

For instructions on setting up a computer as an FTP server, refer to the documentation provided with each device or contact the manufacturer.

Note that the following operating systems cannot be used because FTP server functionality is not provided.

Windows 7 Home Premium

#### [EOSUtility]

You can perform remote shooting over a LAN using EOS Utility (EOS software).

In addition to remote shooting, almost all EOS Utility camera operations are supported, because this option utilizes a LAN instead of an interface cable.

Requires a computer with EOS Utility (EOS software) installed.

# **Connecting Using an Access Point**

When connecting using an access point, connect the target device to the access point in advance.

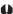

# Transfer of Movies over Wireless LAN

Because of the large size of individual movie files, wireless LAN file transmission takes some time. Set up an environment where each device can achieve stable communication with the access point and the transmitter by referring to the information on page 86.

# **Displaying the Connection Wizard**

This section describes the process following the connection instructions. If an error is displayed, see "Troubleshooting Guide" in Chapter 6 (p.69) and check the settings.

 Pressing the shutter button or other camera controls during configuration using the connection instructions will close the connection instructions. Do not press the shutter button or other controls until configuration is finished.

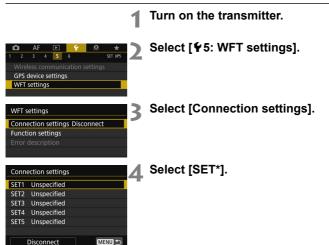

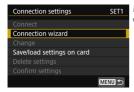

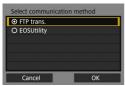

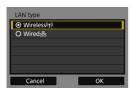

# Select [Connection wizard].

The <LAN> lamp on the transmitter will blink in green.

# 6 Select the communication method.

- Select the communication method by referring to page 18.
- Select [OK] and press <SET > to go to the next screen.

# Select the LAN type.

 Select [OK] and press < SET > to go to the next screen.

# When [Wireless] is selected

 The [Select a network] screen is displayed. For subsequent operations, see page 22.

## When [Wired] is selected

- The [IP address set.] screen is displayed. For subsequent operations, see page 29.
- Use a Category 5e or higher STP LAN cable. (STP: Shielded Twisted Pair)

# Checking the Type of Access Point

To connect using an access point, check if the access point supports WPS\* that allows easy connection between Wi-Fi devices.

If you do not know if the access point you use is WPS-compatible, refer to the access point instruction manual or other documentation.

\* Wi-Fi Protected Setup

#### When WPS is supported

The following two connection methods are available. Connection can be established easier with WPS (PBC mode).

- · Connecting via WPS (PBC mode): Perform the operations described on page 23.
- · Connecting via WPS (PIN mode): Perform the operations described on page 24.

#### When WPS is not supported

· Connecting to a detected network manually: Perform the operations described on page 26.

#### **Access Point Encryption**

The transmitter supports the following options for [Authentication] and [Encryption settings]. Therefore, when connecting to a detected network manually, the encryption used by the access point must be one of the following.

- [Authentication]: Open system, Shared key, or WPA/WPA2-PSK
- [Encryption settings]: WEP, TKIP, or AES

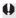

- If stealth functions of the access point are active, connection may be disabled. Deactivate stealth functions.
- When connecting to a network that has a network administrator, ask the administrator about the detailed setting procedures.

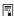

If the network you use filters by MAC address, register the MAC address of the transmitter at the access point. The MAC address can be checked on the [Function settings] screen (p.66).

# Connecting via WPS (PBC Mode)

The instructions in this chapter are continued from page 22.

This is a connection mode available when using an access point compatible with WPS. In pushbutton connection mode (PBC mode), the camera and the access point can be connected simply by pressing the WPS button on the access point.

- If multiple access points are active in the surrounding area, it may be more difficult to establish a connection. In such a case, try using [WPS (PIN mode)] to establish a connection.
- Check the position of the WPS button on the access point in advance.
- It may take approx. one minute to establish a connection.

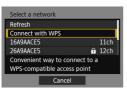

Select [Connect with WPS].

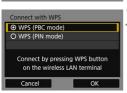

Select [WPS (PBC mode)].

 Select [OK] and press <SET > to go to the next screen.

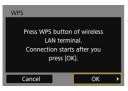

Connect to the access point.

- Press the access point's WPS button.
   For details about where the button is located and how long to press it, refer to the access point's instruction manual.
- Select [OK] and press <SET > to establish a connection with the access point.
- When a connection with the access point is established, the [IP address set.] screen (p.29) is displayed.

# Connecting via WPS (PIN Mode)

The instructions in this chapter are continued from page 22.

This is a connection mode available when using an access point compatible with WPS. In PIN code connection mode (PIN mode), an 8-digit identification number specified on the camera is set at the access point to establish a connection.

- Even if there are multiple access points active in the surrounding area, a relatively reliable connection can be established using this shared identification number.
- It may take approx. one minute to establish a connection.

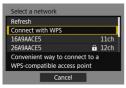

Select [Connect with WPS].

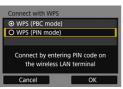

Select [WPS (PIN mode)].

 Select [OK] and press <SET > to go to the next screen.

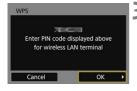

Specify the PIN code.

- At the access point, specify the 8-digit PIN code displayed on the camera's monitor.
- For instructions on setting PIN codes at the access point, refer to the access point's instruction manual.
- After the PIN code is specified, select [OK] and press <SET>.

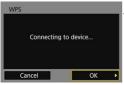

Connect to the access point.

- Select [OK] and press <SET > to establish a connection with the access point.
- When a connection with the access point is established, the [IP address set.] screen (p.29) is displayed.

# Connecting to a Detected Network Manually

The instructions in this chapter are continued from page 22.

Establish a connection by selecting the SSID (or ESS-ID) of the access point to connect to from a list of active access points nearby.

# **Selecting the Access Point**

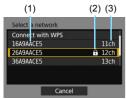

- Select an access point.
  - With the < ▲ > < ▼ > keys, select the access point to connect to from the list of access points.

- (1) SSID
- (2) An icon is displayed if the access point is encrypted
- (3) Channel used

## [Refresh] and [Manual settings]

- Scroll down the screen in step 1 to display [Refresh] and [Manual settings].
- To search for access points again, select [Refresh].
- To configure settings for the access point manually, select [Manual settings]. Enter the SSID using the virtual keyboard and then configure settings following the instructions displayed.

# **Entering the Access Point Encryption Key**

- Enter the encryption key (password) specified for the access point.
   For details on the specified encryption key, refer to the access point's instruction manual.
- The screens displayed in steps 2 to 3 below vary depending on the authentication and encryption specified for the access point.
- Go to page 29 when the [IP address set.] screen is displayed instead of the screens for steps 2 to 3.

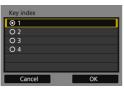

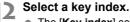

- The [Key index] screen is displayed only if WEP encryption is used by the access point.
- Select the key index number specified for the access point, then press <SET>.
- Select [OK] and press <SET > to go to the next screen.

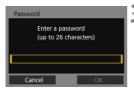

# Enter the encryption key.

- Press <SET> to display the virtual keyboard (p.28), then enter the encryption key.
- When a connection with the access point is established, the [IP address set.] screen (p.29) is displayed.

## **Virtual Keyboard Operation**

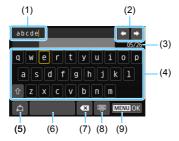

- (1) Input area, for entering text
- (2) Cursor keys, for moving in the input area
- (3) Current no. of characters/no. available
- (4) Keyboard

- (5) Switch input modes
- (6) Space
- (7) Delete a character in the input area
- (8) Change the type of keyboard
- (9) Finish the text entry
- Press the <▲><▼><<►> keys to move within 2 and 4–8.
- Press <SET > to confirm input or when switching input modes.

# Setting the IP Address

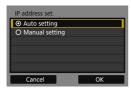

#### Select [Auto setting].

- Select [OK] and press <SET > to display the setting screen for the communication method.
- If [Auto setting] results in an error or if you want to specify the settings manually, see page 94.

# **Completing Settings for the Communication Method**

The following instructions are for settings screens that vary depending on the communication method. Read the page that introduces the selected communication method.

#### **FTP Transfer**

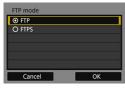

## Chapter 2 (p.31)

#### **EOS Utility**

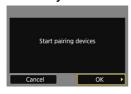

#### Chapter 3 (p.49)

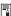

The IP address can only be set automatically in environments using DHCP servers, or access points or routers with DHCP server functionality, such that IP addresses and related settings are assigned and configured automatically.

# 2

# Transferring Images to an FTP Server

By connecting to an FTP server, you can transfer images stored in the camera to a computer.

With FTP transfer, you can automatically transfer images to the FTP server as you shoot or transfer a set of shots together.

The instructions in this chapter are continued from Chapter
 1.

# Configuring FTP Server Connection Settings

These instructions are continued from Chapter 1.

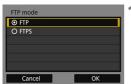

# Select an FTP mode.

- To establish security for FTP transfer using a root certificate, select [FTPS].
- For root certificate settings, see page 35.
- Select [OK] and press <SET > to go to the next screen.

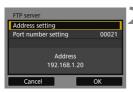

# Select [Address setting].

▶ The virtual keyboard is displayed.

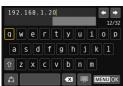

# Enter the FTP server's server name or IP address.

- If you have set the IP address setting to [Auto setting] or the DNS address setting to [Manual setting], the screen on the left is displayed.
- For instructions on screen operations, see "Virtual Keyboard Operation" (p.28).
- If you have set the DNS address setting to [Disable], the screen on the left is displayed.
- Turn the <</li>
   > dial to move the input position in the upper area and select a number with the <</li>
   > <</li>
   > keys.
   Press <</li>
   > to enter the selected number.

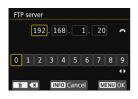

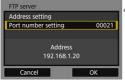

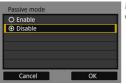

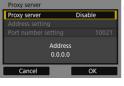

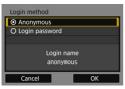

## Set the port number.

- [Port number setting] should usually be 00021.
- Select [OK] and press <SET > to go to the next screen.

# Set the passive mode setting.

- Select [OK] and press <SET > to go to the next screen.
- If an Error 41 ("Cannot connect to FTP server") is displayed in step 8, setting [Passive mode] to [Enable] may resolve it.

# Set the proxy server.

 Select [OK] and press <SET > to go to the next screen.

# Set the login method.

 Select [OK] and press <SET > to go to the next screen

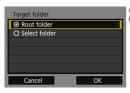

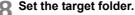

- Select [Root folder] to have images saved in the root folder as specified in FTP server settings (p.47).
- Select [Select folder] to specify a target folder in the root folder. If no folder exists, a folder will be created automatically.
- Select [OK] and press <SET > to go to the next screen.
- ► The <LAN> lamp on the transmitter will light up in green.

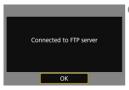

Select [OK].

 Press < SET >. A connection completion screen will appear.

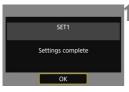

Select [OK].

- Press <SET > to return to the [WFT settings] screen.
- Settings information is stored in the camera. It is not stored in the transmitter.

The connection settings for FTP transfer are now complete. During image transfer, the **<LAN>** lamp on the transmitter blinks in green.

# Importing a Root Certificate for FTPS

If the FTP mode is set to [FTPS] when configuring the connection settings, the same root certificate as the FTP server must be imported to the camera.

- Only the root certificate whose file name is "ROOT.CER", "ROOT.CRT", or "ROOT.PEM" can be imported to the camera.
- Only one root certificate file can be imported to the camera.
   Insert a card containing the root certificate file in advance.

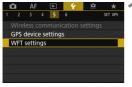

Select [ \$5: WFT settings].

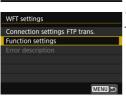

Select [Function settings].

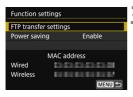

Select [FTP transfer settings].

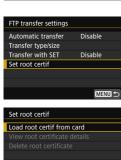

Select [Set root certif].

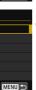

Select [Load root certif from card].

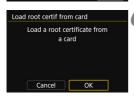

Select [OK].

- ▶ The root certificate is imported.
- Select [OK] on the confirmation dialog to return to the [Set root certif] screen.

• Select [Delete root certificate] on the screen for step 5 to delete the root certificate imported to the camera. Select [View root certificate details] to check the issuer, subject, validity period, and other information.

# Transferring Images Individually

# **Automatic Image Transfer After Each Shot**

An image can be automatically transferred to the FTP server immediately after shooting. You can also continue still photo shooting even while images are being transferred.

- Before shooting, be sure to insert a card into the camera. If you shoot without recording images, they cannot be transferred.
- Note that automatic transfer of movies during shooting is not supported. Transfer the movie after shooting, as described on pages 42-46.

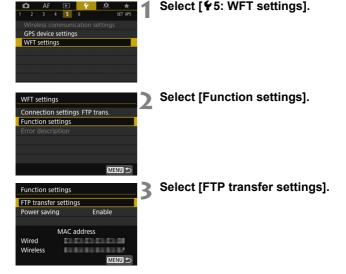

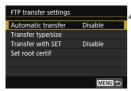

Select [Automatic transfer].

Select [Enable].

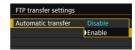

Take the picture.

▶ The captured image is transferred to the FTP server.

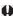

Images cannot be erased during image transfer.

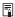

- During continuous shooting, images are transferred to the FTP server in the order they are captured.
- The captured images are also stored on the card.
- Any images of which transfer is interrupted or failed will be transferred automatically when the connection is recovered (p.41). These images can also be re-transferred in batch at a later time (p.42).

# **Transferring the Current Image**

Simply play back an image and press <SET> to transfer it. You can also continue still photo shooting even while images are being transferred.

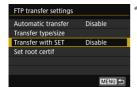

# Select [Transfer with SET].

- On the setting screen of FTP transfer, select [Transfer with SET].
  - Select [Enable].

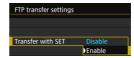

# Select the image.

- Press the <>>> button on the camera.
- Select the image to transfer, then press <SET > to transfer the image.
- Movies cannot be transferred this way. Selecting a movie and pressing <SET> will display the movie playback panel.

# Selecting the Type of Images to Transfer

For RAW+JPEG images, you can specify which images to transfer. Select [**Transfer type/size**] in step 4 on page 38 to select the type of images to transfer.

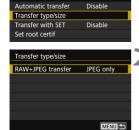

FTP transfer settings

Select [Transfer type/size].

Select the type of images to transfer.

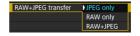

# **Auto Retry if Transfer Fails**

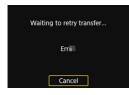

If transfer fails, the <LAN> lamp on the transmitter blinks in red. In this case, press the <MENU> button, select [WFT settings] under the [ \$5] tab, and press < SET >. When the screen shown on the left is displayed, check the error code number and see page 70 to eliminate the cause of the error

Once the cause of the error is eliminated, the images whose transfer previously failed will be re-transferred automatically. With this option activated, transfer is attempted again automatically after failure, whether automatic transfer is used or captured images are transferred via FTP. Note that when you cancel image transfer or turn off the transmitter or camera, the image will not be re-transferred automatically. See page 42 and transfer the image.

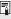

By setting the power saving function on the [Function settings] screen (p.66), you can log off the transmitter from the FTP server after transfer and stop the LAN connection.

# **Batch Transfer**

After shooting, you can select multiple images as desired and transfer them all at once. You can also transfer unsent images or images that could not be sent previously. Additionally, you can add a caption before transferring images.

You can also continue still photo shooting even while images are being transferred.

# Selecting the Images to be Transferred

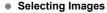

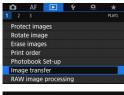

Select [ 1: Image transfer].

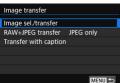

Select [Image sel./transfer].

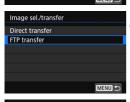

Select [FTP transfer].

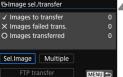

Select [Sel.Image].

Sel.Image

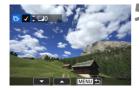

# Select images to transfer.

- Select the image to be transferred with the <◄><►> keys, then press
   <SET>.
- Display the [√] on the screen's upper left with the <▲> <▼> keys, then press <SET>.
- If you press the <Q > button and turn the <A> dial counterclockwise, you can select an image from a threeimage display. To return to the singleimage display, turn the <A> dial clockwise.
- To select other images to be transferred, repeat step 5.
- After selecting the images, press <MENU>.

# Transfer the image.

6

0

- Select [FTP transfer], then press <SFT>
- Select [OK] on the confirmation dialog to transfer the image.
- Images selected with [Multiple] can also be transferred in this way.

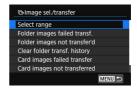

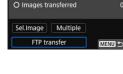

□ Image sel./transfer

✓ Images to transfer X Images failed trans

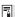

- You can also transfer shot movies.
- When [Sel.Image] is selected, you can check the transfer history on the upper left of the screen: No mark: Not selected. ✓: Selected for transfer.
   X: Transfer failed. ○: Transfer succeeded.
- The procedures for [RAW+JPEG transfer] (p.45) and above steps 1 to 5 can also be performed even while the camera is not connected to an FTP server.

#### **Selecting Multiple Images**

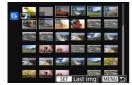

## Select Range

Under [Multiple], select [Select range]. Selecting the first and last images of the range marks all the images in the range with a checkmark [√], and one copy of each image will be sent.

#### In a Folder

Selecting [Folder images not transfer'd] selects all unsent images in the folder.

Selecting [Folder images failed transf.] selects all images in the folder for which transfer failed.

Selecting [Clear folder transf. history] clears the transfer history of images in the folder. After clearing the transfer history, you can select [Folder images not transfer'd] and transfer all images in the folder again.

#### On a Card

For a description of [Card images not transferred], [Card images failed transfer], and [Clear card's transf. history], see "In a Folder"

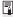

# Transferring RAW+JPEG Images

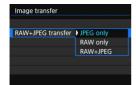

For RAW+JPEG images, you can specify which image to transfer. In step 2 on page 42, select

[RAW+JPEG transfer], and select the image to be transferred: [JPEG only], [RAW only], or [RAW+JPEG].

The [RAW+JPEG transfer] setting switches in tandem with the [RAW+JPEG transfer] setting under [¥5: WFT settings] → [Function settings] → [FTP transfer settings] → [Transfer type/size] (p.40).

# Transferring Images with a Caption

When you select [**Transfer with caption**], you can add a registered caption to each image before transfer. This is convenient if you want to inform the recipient of the printing quantity, for example. The caption is also added to images stored in the camera.

- You can check captions added to images by examining the user comments in the Exif information.
- For instructions on creating and registering captions, see page 92.

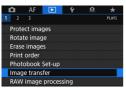

¶ Select [►1: Image transfer].

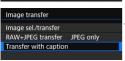

Select [Transfer with caption].

▶ The last image played back is displayed.

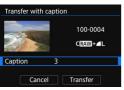

Set a caption.

 Select [Caption] and press <SET>, then select the content of the caption on the displayed screen.

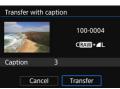

Select [Transfer].

 The image is transferred with the caption. When the transfer is complete, the [Image transfer] screen will reappear.

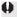

It is not possible to manually select images on the [Transfer with caption] screen. To select another image for transfer with a caption, play back that image, then follow these steps.

# **Viewing Transferred Images**

Images transferred to the FTP server are stored in the following folder as specified in the FTP server settings.

# **Target Folders for the FTP Server**

- Under the default settings of the FTP server, images are stored in [C drive] → [Inetpub] folder → [ftproot] folder, or in a subfolder of this folder.
- If the root folder of the transfer destination has been changed in the FTP server settings, ask the FTP server administrator where images are transferred

# Folders for Image Storage

Under the default settings, transferred images will be stored in the root folder specified in the FTP server settings, in a folder structure such as "B/DCIM/100EOS\_R", which is automatically created.

# 3

# Operating Remotely Using EOS Utility

Using EOS Utility, you can view images stored in the camera or save them to a computer. Additionally, you can operate the camera remotely to take a picture or change camera settings using EOS Utility.

- The instructions in this chapter are continued from Chapter
   1.
- Install EOS Utility on the computer before setting up a connection (p.19).

# Configuring EOS Utility Connection Settings

These instructions are continued from Chapter 1.

To establish a connection, operations on the computer are required.
 For details, refer to the computer's instruction manual.

# **Operation on the Camera-1**

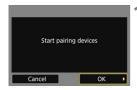

Select [OK].

 Select [OK] and press <SET>. The following message is displayed.
 "\*\*\*\*\*\*" represents the last six digits of the MAC address of the transmitter.

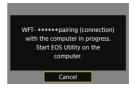

#### **Operation on the Computer**

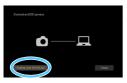

Start EOS Utility on the computer.

In EOS Utility, click [Pairing over Wi-Fi/LAN].

 If a firewall-related message is displayed, select [Yes].

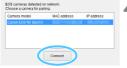

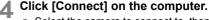

- Select the camera to connect to, then click [Connect].
- If multiple cameras are displayed, identify the camera to connect to by its MAC address displayed on the camera's monitor.
- The MAC address of the transmitter can also be checked on the [Function settings] screen (p.66).

## **Operation on the Camera-2**

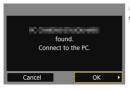

Select [OK].

- When the camera detects the computer on which you clicked [Connect] in step 4, the screen on the left is displayed.
- Select [OK] and press <SET>. A connection completion screen will appear.

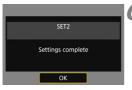

Select [OK].

- Press < SET > to return to the [WFT settings] screen.
- ► The <LAN> lamp on the transmitter will light up in green.
- Settings information is stored in the camera. It is not stored in the transmitter.

The settings for connecting to EOS Utility are now complete.

 There is no need to complete pairing again if you will continue using a particular camera to which the transmitter is attached and computer together after pairing without changing the settings.

# **Using EOS Utility**

For EOS Utility instructions, refer to the EOS Utility Instruction Manual. In addition to remote shooting, various camera operations are available.

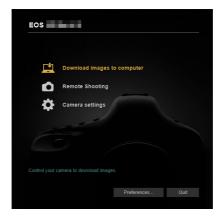

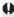

- While connected, some menu items are unavailable.
- In remote shooting, the AF speed may become slower.
- Depending on the connection status, image display or shutter release may be delayed.
- In Remote Live View shooting, the rate of image transmission is slower compared to a connection via an interface cable. Therefore, moving subjects cannot be displayed smoothly.

# 

# Terminating the Connection and Reconnecting

# **Terminating the Connection**

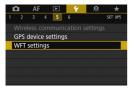

Select [ \$5: WFT settings].

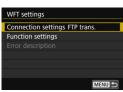

Select [Connection settings].

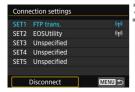

Select [Disconnect].

▶ The connection is terminated.

# Reconnecting

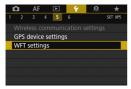

Select [ \$5: WFT settings].

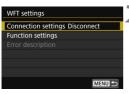

Select [Connection settings].

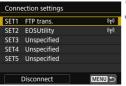

Select [SET\*].

 From the saved settings, select the setting to connect to.

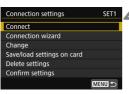

Select [Connect].

- ▶ The connection is re-established.
- If settings have been changed on the target device, configure the settings again to connect to the camera.

# 

# Checking and Operating Connection Settings

# Displaying the Connection Settings Screen

Check, change, or delete connection settings saved on the camera.

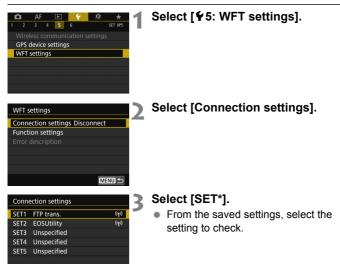

MENU S

Disconnect

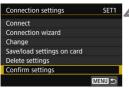

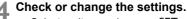

 Select an item and press <SET>, then check or change the settings on the displayed screen.

#### [Connect] (p.55)

Select this to re-establish a connection. Select [**OK**] on the confirmation dialog and press <**SET**> to establish a connection.

#### [Connection wizard]

Set up a connection using the connection wizard. Follow the procedures displayed to complete the connection settings. If settings are already saved, they will be overwritten.

#### [Change] (p.60)

Change connection settings saved on the camera.

## [Save/load settings on card] (p.64, 65)

Save connection settings saved on the camera to a card, or load connection settings saved on a card into the camera.

## [Delete settings]

Delete connection settings saved on the camera. Select [**OK**] on the confirmation dialog to delete the setting.

## [Confirm settings]

Check connection settings saved on the camera. When you select **[Confirm settings**], the settings will be displayed.

# **Changing Settings**

Settings originally completed using the connection wizard can be changed. You can also configure settings that cannot be set using the connection wizard, such as when an image with the same file name as an existing file is sent to the FTP server.

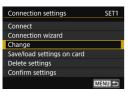

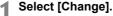

 On the [Connection settings] screen displayed in step 4 on page 59, select [Change].

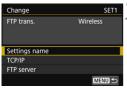

# Select the item to change.

 Select the item and press < SET >. A setting screen will appear.

## [Settings name]

You can name the settings. Select [**Settings name**], then enter characters using the virtual keyboard (p.28).

#### **ITCP/IP1**

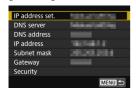

Configure network settings such as IP address settings and security settings.

# [FTP server]

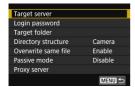

This is displayed for settings that connect to an FTP server. Configure FTP server settings.

# IP Security (IPsec)

Configured in [TCP/IP]  $\rightarrow$  [Security].

IPsec is a set of standards for encrypted communication over the Internet. It provides effective security for both wireless and wired LANs. To use this function, you must enable IPsec in the network settings of the computer. When IPsec for the transmitter is employed, only transport mode is supported, and 3DES or AES encryption and SHA-1 authentication are used. Note that the IP address of the computer for communication with the transmitter must be entered in [Destination address] under [IP security settings].

# **Directory Structure of the Target Folder**

Configured in [FTP server] → [Directory structure].

Selecting [Camera] automatically creates a folder structure matching that of the camera's (such as B/DCIM/100EOS\_R) in the target root folder for image storage. If you have created a subfolder in the root folder by changing the [Target folder] setting, a folder structure such as "B/DCIM/100EOS\_R" is automatically created in that folder for image storage.

Selecting [**Default**] will use the target root folder for image storage. If you have created a subfolder in the root folder by changing the [**Target folder**] setting, images are saved in that folder.

# **Overwriting Files of the Same Name**

Configured in [FTP server] → [Overwrite same file].

## When [Overwrite same file] is set to [Disable]

If there is already a file of the same name in the target folder on the FTP server, the new file is saved with an extension consisting of an underscore and a number, as in IMG 0003 1.JPG.

# When you resend images if initial transfer fails

Even if the transmitter is configured to overwrite files of the same name, if you resend an image file that could not be transferred initially, the existing file may not be overwritten in some cases. If this happens, the new file is saved with an extension consisting of an underscore, a letter, and a number, as in IMG\_0003\_a1.JPG.

# **Passive Mode**

Configured in [FTP server] → [Passive mode].

Enable this setting in network environments protected by a firewall. If an Error 41 occurs ("Cannot connect to FTP server"), setting passive mode to [**Enable**] may enable access to the FTP server.

# **Saving and Loading Settings**

Connection settings can be saved on a card for use with other cameras. In addition, connection settings configured on other cameras can be applied to the camera to be used.

# **Saving Settings**

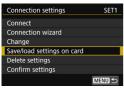

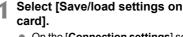

 On the [Connection settings] screen displayed in step 4 on page 59, select [Save/load settings on card].

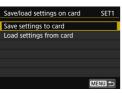

Select [Save settings to card].

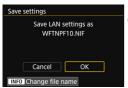

# Select [OK].

- The file name is determined automatically by the camera: WFTNPF, followed by a number (01 to 10) and the extension NIF. You can rename the file as desired by pressing the <INFO> button.
- ▶ The settings are saved on the card.
- The settings are saved as a file in the area of the card shown when the card is opened (in the root directory).

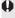

Only ten settings files can be saved on one card from the camera. To save more than ten, use another card.

# **Loading Settings**

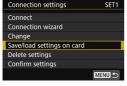

Save/load settings on card Save settings to card Load settings from card MENU ≤

- Select [Save/load settings on card1.
  - On the [Connection settings] screen displayed in step 4 on page 59, select [Save/load settings on card].
  - Select [Load settings from card].

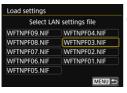

Select the settings file.

Select a settings file that matches your network environment.

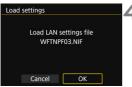

Select [OK].

Information from the settings file is loaded into the selected settings number.

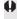

Even if a computer or other device is used to save more than ten settings files on one card, only ten will be displayed on the camera's load settings screen. To load eleven or more settings files, first load up to ten setting files, then load the remaining files from a card that does not contain already loaded setting files.

# **Function Settings Screen**

On the [Function settings] screen, you can configure FTP transfer settings, set the power saving function, and check the MAC address.

# **Displaying the Function Settings Screen**

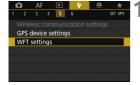

Select [ \$5: WFT settings].

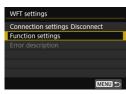

# Select [Function settings].

► The [Function settings] screen is displayed.

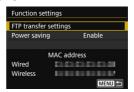

## [FTP transfer settings] (p.35-41)

Configure FTP transfer settings.

## [Power saving]

This function works when connected via a wired LAN. When connected via a wireless LAN, the power saving function is enabled regardless of the setting.

#### FTP Transfer

If no image is transferred for a certain period of time, the transmitter will log off from the FTP server and stop the LAN. When the transmitter is ready for image transfer, the connection is re-established automatically.

#### EOS Utility

If no communication is established for a certain period of time, the transmission rate drops to save power.

# [MAC address]

The MAC address of the transmitter can be checked.

# 

# **Troubleshooting Guide**

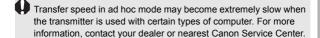

# Responding to Error Messages

If transmitter errors are displayed on the camera's monitor, refer to the examples of corrective actions in this section to eliminate the cause of the error. When an error has occurred, the <LAN> lamp on the transmitter blinks and the error code number is shown on the LCD panel. The error details can also be checked in the menu, [WFT settings] → [Error description].

Click the error code number in the following table to jump to the corresponding page.

| 11 (p.71) | 12 (p.71) |           |           |           |
|-----------|-----------|-----------|-----------|-----------|
| 21 (p.72) | 22 (p.73) | 23 (p.74) | 24 (p.74) |           |
| 41 (p.76) | 42 (p.78) | 43 (p.78) | 44 (p.78) | 45 (p.79) |
| 46 (p.80) | 47 (p.80) |           |           |           |
| 61 (p.81) | 62 (p.81) | 63 (p.82) | 64 (p.82) | 65 (p.83) |
| 66 (p.83) | 67 (p.84) | 68 (p.84) | 69 (p.84) |           |
| 81 (p.85) | 82 (p.85) |           |           |           |
| 91 (p.85) |           |           |           |           |

#### When the error below is displayed

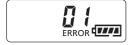

When "ERROR 01" is displayed on the transmitter LCD panel, firmly reconnect the transmitter and the camera with the interface cable.

- \* This error is not displayed on the camera's monitor.
- \* This error is also displayed when the transmitter is connected to a camera not compatible with the transmitter.

# If [Waiting to retry transfer...] is displayed

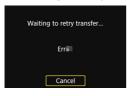

If image transfer via FTP fails after shooting, the screen on the left is displayed. Also, an error code number is displayed on the transmitter's LCD panel, and the <LAN> lamp blinks in red. Check the error code number and eliminate the cause of the error.

Once the cause of the error is eliminated, the images whose transfer previously failed will be transferred automatically.

Note that if you cancel image transfer or turn off the camera, auto retry is not performed. Follow the steps on page 42 to transfer the images.

# 11: Connection target not found

- In the case of [EOSUtility], is EOS Utility running?
- ▶ Start EOS Utility and re-establish the connection (p.50).
- Are the transmitter and the access point set to use the same encryption key for authentication?
- ► This error occurs if the encryption keys do not match when the authentication method for encryption is set to [Open system]. The setting is case-sensitive, so check upper- and lower-case characters. Make sure that the correct encryption key for authentication is entered on the transmitter (p.27).

# 12: Connection target not found

- Are the target device and access point turned on?
- ▶ Turn on the target device and access point, then wait a while. If a connection still cannot be established, perform the procedures to establish the connection again.

# 21: No address assigned by DHCP server

#### What to check on the transmitter

- On the transmitter, IP address is set to [Auto setting]. Is this the correct setting?
- ▶ If no DHCP server is used, configure settings after setting the IP address to [Manual setting] on the transmitter (p.94).

#### What to check on the DHCP server

- Is the power of the DHCP server on?
- Turn on the DHCP server.
- Are there enough addresses for assignment by the DHCP server?
- ▶ Increase the number of addresses assigned by the DHCP server.
- ▶ Remove devices assigned addresses by the DHCP server from the network to reduce the number of addresses in use.
- Is the DHCP server working correctly?
- ▶ Check the DHCP server settings to make sure it is working correctly as a DHCP server.
- ▶ If applicable, ask your network administrator to ensure the DHCP server is available

#### What to check on the network as a whole

- Does your network include a router or similar device that serves as a gateway?
- ▶ If applicable, ask your network administrator for the network gateway address and enter it on the transmitter (p.89, 94).
- Make sure that the gateway address setting is correctly entered on all network devices, including the transmitter.

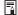

#### Responding to Error Messages 21 - 24

Also check the following points when responding to errors numbered 21 - 24. Are the transmitter and the access point set to use the same encryption key for authentication?

This error occurs if the encryption keys do not match when the authentication method for encryption is set to [Open system]. The setting is case-sensitive, so check upper- and lower-case characters. Make sure that the correct encryption key for authentication is entered on the transmitter (p.27).

#### 22: No response from DNS server

#### What to check on the transmitter

- On the transmitter, DNS address is set to [Manual setting]. Is this the correct setting?
- If no DNS server is used, set the transmitter's DNS address setting to [Disable] (p.94).
- On the transmitter, does the DNS server's IP address setting match the server's actual address?
- On the transmitter, set the IP address that matches the address of the DNS server used (p.89, 94).

#### What to check on the DNS server

- Is the power of the DNS server on?
- Turn on the DNS server.
- Are the DNS server settings for IP addresses and the corresponding names correct?
- On the DNS server, make sure IP addresses and the corresponding names are entered correctly.
- Is the DNS server working correctly?
- Check the DNS server settings to make sure the server is working correctly as a DNS server.
- If applicable, ask your network administrator to ensure that the DNS server is available.

#### What to check on the network as a whole

- Does your network include a router or similar device that serves as a gateway?
- If applicable, ask your network administrator for the network gateway address and enter it on the transmitter (p.89, 94).
- Make sure that the gateway address setting is correctly entered on all network devices, including the transmitter.

# 23: Device with same IP address exists on selected network

#### What to check on the transmitter

- Is another device on the transmitter network using the same IP address as the transmitter?
- Change the transmitter's IP address to avoid using the same address as another device on the network. Otherwise, change the IP address of the device that has a duplicate address.
- If the transmitter's IP address is set to [Manual setting] in network environments using a DHCP server, change the setting to [Auto setting] (p.29).

#### 24: No response from proxy server

#### What to check on the transmitter

- The transmitter's proxy server setting is [Enable]. Is this the correct setting?
- If no proxy server is used, set the proxy server setting to [Disable] (p.33).
- Do the transmitter's [Address setting] and [Port No.] settings match those of the proxy server?
- Configure the transmitter's proxy server address and port number to match those of the proxy server (p.33).
- Are the transmitter's proxy server settings correctly entered on the DNS server?
- Make sure the proxy server's [Address] is correctly entered on the DNS server.

#### What to check on the proxy server

- Is the power of the proxy server on?
- Turn on the proxy server.
- Is the proxy server working correctly?
- Check the proxy server settings to make sure it is working correctly as a proxy server.
- If applicable, ask your network administrator for the proxy server's address setting and port number, then enter them on the transmitter

#### What to check on the network as a whole

- Does your network include a router or similar device that serves as a gateway?
- If applicable, ask your network administrator for the network gateway address and enter it on the transmitter.
- Make sure that the gateway address setting is correctly entered on all network devices, including the transmitter.

#### 41: Cannot connect to FTP server

#### What to check on the transmitter

- On the transmitter, does the FTP server's IP address setting match the server's actual address?
- Configure the IP address on the transmitter to match the actual FTP server address (p.32).
- Are the transmitter and the access point set to use the same encryption key for authentication?
- ▶ This error occurs if the encryption keys do not match when the authentication method for encryption is set to [Open system]. The setting is case-sensitive, so check upper- and lower-case characters. Make sure that the correct encryption key for authentication is entered on the transmitter (p.27).
- On the transmitter, does the [Port number setting] for the FTP server match the actual port number of the FTP server?
- ➤ Configure the same port number (usually 21) on the transmitter and FTP server. Configure the port number on the transmitter to match the actual FTP server port number (p.33).
- Are the transmitter's FTP server settings correctly entered on the DNS server?
- Make sure the FTP server's [Server name] is correctly entered on the DNS server. Make sure the [Server name] for the FTP server is correctly entered on the transmitter (p.32).

#### What to check on the FTP server

- Is the FTP server working correctly?
- Configure the computer correctly to function as an FTP server.
- If applicable, ask your network administrator for the FTP server address and port number, then enter them on the transmitter.
- Is the power of the FTP server on?
- Turn on the FTP server. The server may have been turned off because of an energy-saving mode.
- On the transmitter, does the FTP server's IP address setting (in [Address]) match the server's actual address?
- Configure the IP address on the transmitter to match the actual FTP server address (p.32).
- Is a firewall or other security software enabled?
- Some security software uses a firewall to restrict access to the FTP server. Change the firewall settings to allow access to the FTP server.
- You may be able to access the FTP server by setting [Passive mode] to [Enable] on the transmitter (p.63).
- Are you connecting to the FTP server via a broadband router?
- Some broadband routers use a firewall to restrict access to the FTP server. Change the firewall settings to allow access to the FTP server.
- You may be able to access the FTP server by setting [Passive mode] to [Enable] on the transmitter (p.63).

#### What to check on the network as a whole

- Does your network include a router or similar device that serves as a gateway?
- If applicable, ask your network administrator for the network gateway address and enter it on the transmitter (p.89, 94).
- Make sure that the gateway address setting is correctly entered on all network devices, including the transmitter.

#### 42: FTP server rejected connection

#### What to check on the FTP server

- Is the FTP server configured to restrict access to only some IP addresses?
- Check the transmitter's IP address in [Confirm settings] (p.59), then change the FTP server settings.

# 43: Cannot connect to FTP server. Error code received from server.

#### What to check on the FTP server

- Have you exceeded the maximum number of FTP server connections?
- Disconnect some network devices from the FTP server or increase the maximum number of connections in the FTP server settings.

# 44: Cannot disconnect FTP server. Error code received from server.

- This error occurs if the transmitter fails to disconnect from the FTP server for some reason.
- ▶ Turn off and on the FTP server and camera.

# 45: Cannot login to FTP server. Error code received from server.

#### What to check on the transmitter

- On the transmitter, is the [Login name] entered correctly?
- Check the login name for accessing the FTP server. The setting is case-sensitive, so check upper- and lower-case characters. Make sure the correct login name is entered on the transmitter (p.33).
- On the transmitter, is the [Login password] entered correctly?
- ▶ If a login password is configured on the FTP server, check the upper- and lower-case characters to make sure the password on the transmitter matches it (p.33).

#### What to check on the FTP server

- Do the user rights for the FTP server allow reading, writing, and log access?
- Configure the FTP server's user rights to allow reading, writing, and log access.
- Is the folder specified as the transfer destination on the FTP server named with ASCII characters?
- Use ASCII characters for the folder name.

# 46: For the data session, error code received from FTP server

#### What to check on the FTP server

- The connection was terminated by the FTP server.
- Restart the FTP server.
- Do the user rights for the FTP server allow reading, writing, and log access?
- Configure the FTP server's user rights to allow reading, writing, and log access.
- Do user rights allow access to the target folder on the FTP server?
- Configure the user rights for access to the target folder on the FTP server to allow saving images from the transmitter.
- Is the power of the FTP server on?
- Turn on the FTP server. The server may have been turned off because of an energy-saving mode.
- Is the hard disk of the FTP server full?
- Increase available space on the hard disk.

#### 47: Image file transfer completion not confirmed by FTP server

- This error occurs if, for some reason, the transmitter fails to receive confirmation from the FTP server that image file transfer is complete.
- Turn off and on the FTP server and camera, then transfer the images again.

#### 61: Selected SSID wireless LAN network not found

- Are any obstacles blocking the line of sight between the transmitter and the antenna of the access point?
- Move the antenna of the access point to a position clearly visible from the point of view of the transmitter.

#### What to check on the transmitter

- Does the SSID set on the transmitter match that of the access point?
- Check the SSID at the access point, then set the same SSID on the transmitter (p.26).

#### What to check at the access point

- Is the access point turned on?
- ▶ Turn on the power of the access point.
- If filtering by MAC address is active, is the MAC address of the transmitter used registered at the access point?
- Register the MAC address (p.67) of the transmitter used at the access point.

#### 62: No response from wireless LAN terminal

#### What to check on the transmitter

- Is the transmitter configured for communication in infrastructure mode?
- ▶ Configure the transmitter for communication in ad hoc mode.

#### What to check at the access point

- Is there a nearby access point for ad hoc communication?
- Set up an access point for ad hoc communication near the transmitter

#### 63: Wireless LAN authentication failed

- Are the transmitter and the access point set to use the same authentication method?
- The transmitter supports the following authentication methods: [Open system], [Shared key], and [WPA/WPA2-PSK] (p.22).
- Are the transmitter and the access point set to use the same encryption key for authentication?
- ▶ The setting is case-sensitive, so check upper- and lower-case characters. Make sure that the correct encryption key for authentication is entered on the transmitter (p.27).
- If filtering by MAC address is active, is the MAC address of the transmitter used registered at the access point?
- Register the MAC address (p.67) of the transmitter at the access point. The MAC address can be checked on the [Function settings] screen (p.66).

#### 64: Cannot connect to wireless LAN terminal

- Are the transmitter and the access point set to use the same encryption method?
- The transmitter supports the following encryption methods: WEP, TKIP, and AES (p.22).
- If filtering by MAC address is active, is the MAC address of the transmitter used registered at the access point?
- Register the MAC address (p.67) of the transmitter used at the access point. The MAC address can be checked on the [Function settings] screen (p.66).

#### 65: Wireless LAN connection lost

- Are any obstacles blocking the line of sight between the transmitter and the antenna of the access point?
- Move the antenna of the access point to a position clearly visible from the point of view of the transmitter.
- The wireless LAN connection was lost, for some reason, and the connection cannot be restored.
- The following are possible reasons: excessive access to the access point from other terminals, a microwave oven or similar appliance in use nearby (interfering with IEEE 802.11n/g/b (2.4 GHz band)), or influence of rain or high humidity.

#### 66: Incorrect wireless LAN encryption key

- Are the transmitter and the access point set to use the same encryption key for authentication?
- ▶ The setting is case-sensitive, so check upper- and lower-case characters. Make sure that the correct encryption key for authentication is entered on the transmitter and the access point (p.27).
  - Note that if the authentication method is [**Open system**], an Error 41 ("Cannot connect to FTP server") is displayed.

#### 67: Incorrect wireless LAN encryption method

- Are the transmitter and the access point set to use the same encryption method?
- The transmitter supports the following encryption methods: WEP, TKIP, and AES (p.22).
- If filtering by MAC address is active, is the MAC address of the transmitter used registered at the access point?
- Register the MAC address (p.67) of the transmitter used at the access point. The MAC address can be checked on the [Function settings] screen (p.66).

# 68: Cannot connect to wireless LAN terminal. Retry from the beginning.

- Did you hold down the access point's WPS (Wi-Fi Protected Setup) button for the specified period of time?
- Hold down the WPS button for the period of time instructed by the access point's instruction manual.
- Are you trying to establish a connection near the access point?
- Try establishing the connection when both devices are within reach of each other.

# 69: Multiple wireless LAN terminals have been found. Cannot connect. Retry from the beginning.

- Connection is in progress by other access points in Pushbutton Connection mode (PBC mode) of Wi-Fi Protected Setup (WPS).
- Wait a while before trying to establish the connection, or try to establish a connection in PIN code connection mode (PIN mode) (p.24).

#### 81: Wired LAN connection lost

- Is the LAN cable securely connected?
- Reconnect the LAN cable between the transmitter and server. Because the cable may be severed, try using another cable to connect the devices.
- Is the hub or router on?
- Turn on the hub or router.
- Is the server on?
- Turn the server on. The server may have been turned off because of an energy-saving mode.

#### 82: Wireless File Transmitter not connected

- Is the transmitter attached correctly?
- Make sure the transmitter is attached to the camera correctly (p.15).

#### 91: Other error

- A problem other than error code number 11 to 82 occurred.
- ► Turn off and on the camera's power switch.

#### **Wireless Function Notes**

If the transmission rate drops, the connection is lost, images are not displayed smoothly, or other problems occur when using the wireless functions, try the following corrective actions.

#### **Access Point and Antenna Installation Location**

- When using the transmitter indoors, install the device in the same room where you are shooting.
- Install the device where people or objects do not come between it and the transmitter.

#### **Nearby Electronic Devices**

If the transmission rate of a wireless LAN drops because of the influence of the following electronic devices, stop using them or move further away from the devices to transmit communication. In addition, switching to a wired LAN can resolve the problem.

 When the transmitter is communicating over a wireless LAN via IEEE 802.11b/g/n using radio waves in the 2.4 GHz band, the wireless LAN transmission rate may drop if there are Bluetooth devices, microwave ovens, cordless telephones, microphones, smartphones, or similar devices operating on the same frequency band nearby.

#### **Notes for Using Multiple Wireless Transmitters**

- When multiple cameras with a wireless transmitter attached are connected to one access point, make sure that the cameras' IP addresses are different.
- When multiple cameras with a wireless transmitter attached are connected to one access point, the transmission rate drops.
- When there are multiple IEEE 802.11n/g/b (2.4 GHz band) access points, leave a gap of four channels between each wireless LAN channel to reduce radio wave interference. For example, use channels 1, 6, and 11, channels 2, 7, and 12, or channels 3, 8, and 13.

When IEEE 802.11n/a can be used (on the 5 GHz band), switch to IEEE 802.11n/a (on the 5 GHz band) and specify a different channel.

## Security

If security settings have not been properly set, the following problems may occur.

- Transmission monitoring
   Third parties with malicious intent may monitor the wireless LAN transmissions and attempt to acquire the data you are sending.
- Unauthorized network access
   Third parties with malicious intent may gain unauthorized access to
   the network you are using to steal, modify, or destroy information.
   Additionally, you could fall victim to other types of unauthorized
   access such as impersonation (where someone assumes an
   identity to gain access to unauthorized information) or springboard
   attacks (where someone gains unauthorized access to your
   network as a springboard to cover their tracks when infiltrating
   other systems).

It is recommended to thoroughly secure your network to prevent these types of problems from occurring.

## **Checking Network Settings**

#### Windows

Open the Windows [Command Prompt], then type ipconfig /all and press the <Enter> key.

The IP address assigned to the computer is displayed, as well as the subnet mask, gateway, and DNS server information.

#### Mac OS

In Mac OS X, open the [**Terminal**] application, enter ifconfig -a, and press the <**Return**> key. The IP address assigned to the computer is indicated in the [**en0**] item by [**inet**], in the format "\*\*\* \*\*\* \*\*\*\*.\*\*\*

\* For information about the [Terminal] application, refer to the Mac OS X help.

To avoid using the same IP address for the computer and other devices on the network, change the rightmost number when configuring the IP address assigned to the camera in the processes described on page 94.

Example: 192.168.1(10)

# 

# Reference

## **Creating and Registering Captions**

Follow these steps to create captions and register them on the camera, as introduced in "Transferring Images with a Caption" (p.46). When creating and registering captions, use a computer on which EOS Utility is installed.

See "Operating Remotely Using EOS Utility" on page 49 to enable the use of EOS Utility over a LAN.

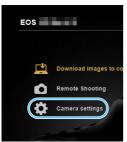

- 1 Start EOS Utility and select [Camera settings].
  - ▶ The camera settings screen is displayed.

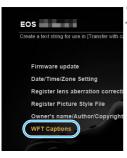

### Select [WFT Captions].

The screen for caption creation is displayed.

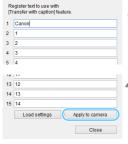

Enter the caption or captions.

- Enter up to 31 characters (in ASCII format).
- To acquire caption data stored in the camera, select [Load settings].
- Register the captions on the camera.
  - Select [Apply to camera] to register your new captions on the camera.

## **Setting IP Address Manually**

Set the IP address settings manually. The items displayed will differ depending on the communication method.

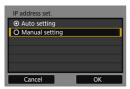

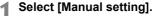

 Select [OK] and press <SET > to go to the next screen.

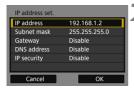

#### Select the item to be set.

- Select an item and press < SET >. The number entry screen will appear.
- To use a gateway, DNS address, or IPsec, select [Enable], select [Address], then press <SET>.

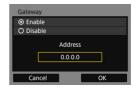

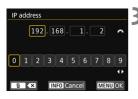

#### Enter the desired values.

- Turn the <</li>
   > dial to move the input position in the upper area and select a number with the <</li>
   > <</li>
   > keys.
   Press <</li>
   > to enter the selected number.
- To set the entered values and return to the screen for step 2, press the <MENU> button.

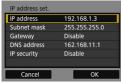

## Select [OK].

- When you have completed setting the necessary items, select [OK] and press <SET>.
- ▶ The setting screen for the communication method will appear.
- If you are not sure what to enter, see "Checking Network Settings" (p.89), or ask the network administrator or another person knowledgeable about the network.

## **Using a Bracket (Sold Separately)**

Attaching the optional Accessory Bracket AB-E1 enables you to use the transmitter and a battery grip at the same time.

Attach the transmitter and camera to the bracket as shown.

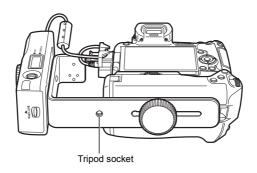

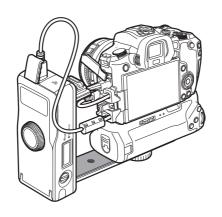

## **Specifications**

#### ■ Type

Type: Wired and wireless LAN (IEEE 802.11a/b/g/n) IPsec-

compatible image transfer accessory with Bluetooth

connectivity for GPS devices

\* Bluetooth connectivity is not supported on the EOS R

#### **■Wireless LAN**

Standards compliance: IEEE 802.11a

IEEE 802.11b IEEE 802.11g IEEE 802.11n

Transmission method: DS-SS modulation (IEEE 802.11b)

OFDM modulation (IEEE 802.11a/g/n)

Transmission range: Approx. 150 m / 492 ft.

\* With no obstructions between the transmitting and receiving antennas, and no radio interference

\* With a large, high-performance antenna attached to the wireless LAN access point

Transmission frequency (central frequency):

| Version            | Frequency     | Channels |
|--------------------|---------------|----------|
| \A/FT F7.4         | 2412-2462 MHz | 1–11     |
| WFT-E7A<br>(Ver.2) | 5180-5320 MHz | 36–64    |
|                    | 5745-5825 MHz | 149–165  |
| WFT-E7B            | 2412-2472 MHz | 1–13     |
| (Ver.2)            | 5180-5320 MHz | 36–64    |
| (101.2)            | 5500–5700 MHz | 100–140  |
| WFT-E7C            | 2412-2472 MHz | 1–13     |
| (Ver.2)            | 5745–5805 MHz | 149–161  |
| WFT-E7D            | 2412-2462 MHz | 1–11     |
| (Ver.2)            | 5280-5320 MHz | 56–64    |
| (401.2)            | 5500-5700 MHz | 100–140  |
|                    | 2412-2472 MHz | 1–13     |
| WFT-E7E<br>(Ver.2) | 5180-5320 MHz | 36–64    |
|                    | 5500-5700 MHz | 100–140  |
|                    | 5745-5825 MHz | 149–165  |

#### Specifications

Connection method: Infrastructure or ad hoc mode

\* Wi-Fi Protected Setup supported

Security: Authentication method: Open system, Shared key,

WPA/WPA2-PSK

Encryption: WEP, TKIP, and AES

**■Wired LAN** 

Ethernet: 10BASE-T, 100BASE-TX and 1000BASE-T

**■LAN Functions** 

FTP transfer: Automatic transfer

Image selection and transfer Transfer using SET button Transfer with captions \* FTPS supported

EOS Utility: EOS Utility remote control functions over wireless

and wired LAN

■ Power Source

Battery: Battery Pack LP-E6N (or LP-E6); One battery is

used.

Battery check: Automatic

#### ■ Number of Possible Shots

#### Number of possible shots during [Automatic transfer]

Approx. number of images

| LAN             | At Normal<br>Temperature<br>(23°C / 73°F) | At Low<br>Temperature<br>(0°C / 32°F) |
|-----------------|-------------------------------------------|---------------------------------------|
| Wireless<br>LAN | 1800                                      | 1700                                  |
| Wired LAN       | 1600                                      | 1500                                  |

- \* The figures above are based on a fully-charged Battery Pack LP-E6N, [Power saving] enabled, and CIPA (Camera & Imaging Products Association) testing standards.
- When transferring images consecutively over a wireless LAN, the number of images that can be transferred will decrease.

#### **■** Dimensions and Weight

Dimensions (W x H x D): 134.1 x 31.1 x 62.2 mm / 5.3 x 1.2 x 2.4 in.

Weight: Approx. 165 g / 5.8 oz. (body only)

#### **■**Operating Environment

Temperature: 0°C-40°C / 32°F-104°F

Humidity: 85% or less

- All the data above is based on Canon's testing standards and CIPA (Camera & Imaging Products Association) testing standards and guidelines.
- Transmitter specifications and appearance are subject to change without notice

#### **Trademarks**

- Microsoft and Windows are trademarks or registered trademarks of Microsoft Corporation in the United States and/or other countries.
- Macintosh and Mac OS are trademarks of Apple Inc., registered in the U.S. and other countries.
- The Wi-Fi CERTIFIED logo and the Wi-Fi Protected Setup mark are trademarks of the Wi-Fi Alliance.
- WPS used on camera settings screens and in this manual stands for Wi-Fi Protected Setup.
- UPnP is a trademark of the UPnP Implementers Corporation.
- All other trademarks are the property of their respective owners.

## Index \_\_\_\_

| Α                                     |
|---------------------------------------|
| AC adapter14                          |
| Ad hoc81                              |
| AES22                                 |
| Area of use                           |
| Areas of Use and Restrictions         |
| Authentication22, 61                  |
| Automatic image transfer37            |
| В                                     |
| Batch transfer42                      |
| Battery12                             |
| Battery check13                       |
| С                                     |
| Captions46, 92                        |
| Channel Areas of Use and Restrictions |
| Connection icon10                     |
| Connection wizard20                   |
| D                                     |
| DHCP server29                         |
| DNS address94                         |
| DNS server89                          |
| E                                     |
| Encryption key27                      |
| Encryption settings22                 |
| EOS Utility19, 49, 52                 |
| Error code number10                   |
| Error messages70                      |
| ESS-ID26                              |
| Ethernet RJ-45 port10                 |

| F                            |    |
|------------------------------|----|
| Files of same name           | 62 |
| Folders 34,                  | 47 |
| FTP mode                     | 32 |
| FTP server                   | 31 |
| FTP transfer 18,             |    |
| FTPS                         |    |
| Function settings            | 66 |
| G                            |    |
| Gateway                      | 94 |
| Н                            |    |
| Household power outlet       | 14 |
| I                            |    |
| IEEE 802.11n/a/g/b           |    |
| Areas of Use and Restriction |    |
| Image transfer               |    |
| Individual image transfer    |    |
| IP address29, 32,            | 94 |
| IP security (IPsec)          | 61 |
| J                            |    |
| JPEG                         | 40 |
| K                            |    |
| Keyboard                     | 28 |
| L                            |    |
| LAN cable                    | 21 |
| LCD panel                    | 10 |
| Login method                 | 33 |
| М                            |    |
| MAC address22, 50,           | 67 |
| N                            |    |
| Network                      | 17 |
|                              |    |
| 0                            |    |

#### Index

| P                          |         |
|----------------------------|---------|
| Pairing                    | 50      |
| Passive mode               | .33, 63 |
| PBC mode                   | 23      |
| PIN code connection mode   | 24      |
| PIN mode                   | 24      |
| Port number                | 33      |
| Power saving               | 67      |
| Proxy server               | 33      |
| Pushbutton connection mode | 23      |
| R                          |         |
| RAW                        | .40, 45 |
| RAW+JPEG                   | .40, 45 |
| Reconnecting               | 55      |
| Remote shooting            | 52      |
| Re-transfer                | 41      |
| S                          |         |
| Select folder              | 34      |
| Settings                   | 64      |
| Loading                    | 65      |
| Saving                     |         |
| Settings name              |         |
| Shared key                 |         |
| SSID                       |         |
| Stealth functions          |         |
| Subnet mask                | .89, 94 |

| Т                                |     |
|----------------------------------|-----|
| Target folder (for storage) 34,  | 47  |
| Target folder (for transfer) 47, | 62  |
| TCP/IP                           | 60  |
| TKIP                             | 22  |
| Transfer after shooting          | 42  |
| Transfer history                 | 43  |
| Transfer with SET button         | 39  |
| Transferred images               | 47  |
| Troubleshooting                  | 69  |
| W                                |     |
| WEP                              | 22  |
| Wired LAN                        | 21  |
| Wireless LAN specification       |     |
| Areas of Use and Restriction     | ons |
| WPA/WPA2-PSK                     | 22  |
| WPS (Wi-Fi Protected Setup)      | 22  |
|                                  |     |
|                                  |     |

# Canon

The descriptions in this Instruction Manual are current as of August 2018. For information on the compatibility with any products introduced after this date, contact any Canon Service Center. For the latest version Instruction Manual, refer to the Canon Web site.